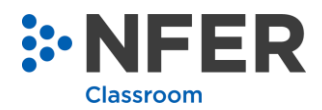

# **Syncing Data with Arbor MIS**

This guide shows you how to synchronize pupil data from your establishment's MIS

### **1 Synchronising existing pupil data**

- 1. Login to **NFER Tests Analysis Tool system** using a user with **School Admin** or **School Admin/Teacher permission.**
- 2. Select the '**Administration'** tab and this will open the administration page where all data management is carried out.

On this page you will see a new option '**Sync with school MIS**'.

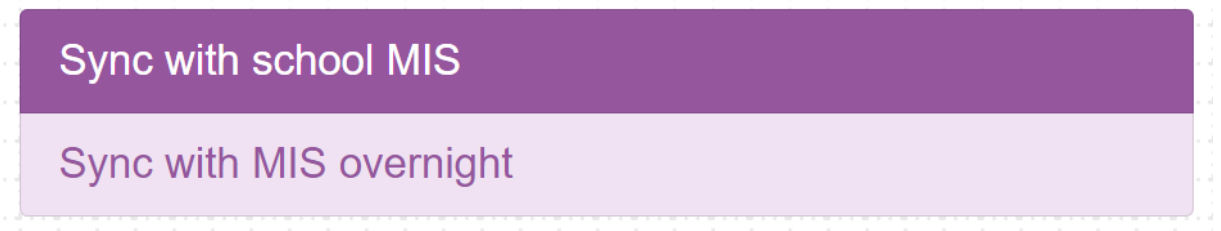

3. Select '**Sync with MIS overnight**' to initiate the sync with your establishment's MIS.

A message will appear to reconfirm your selection.

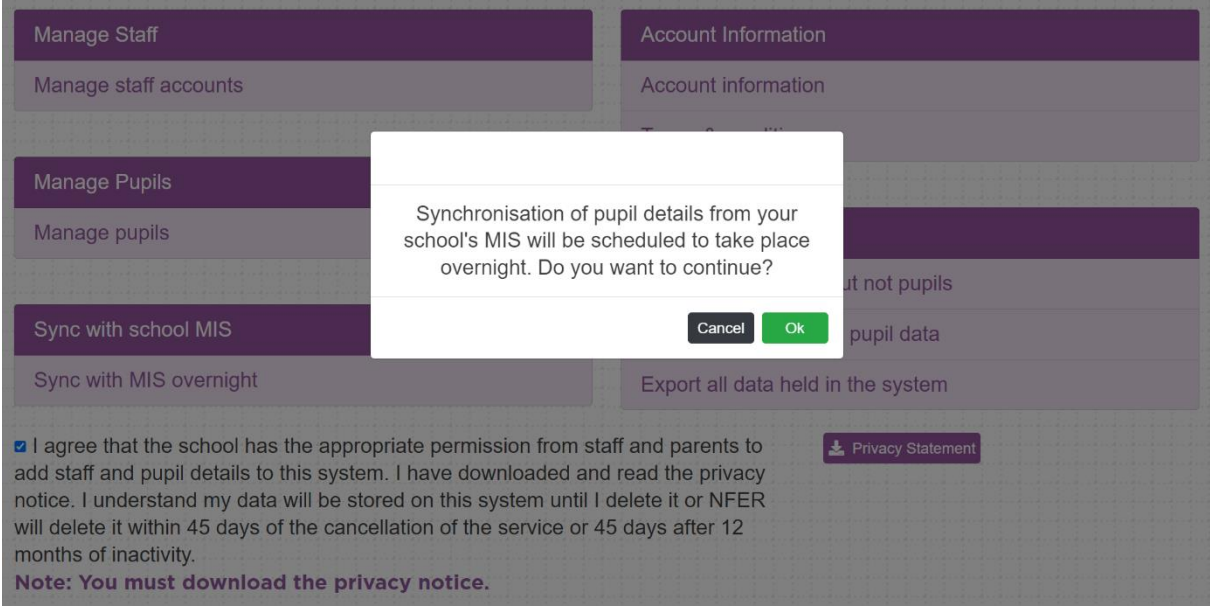

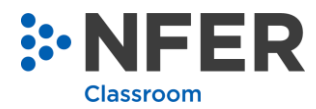

4. Select the '**OK**' button.

A banner notification will appear at the top of the screen which provides the date and time the sync will take place.

The sync will update existing learner records with the information from the establishment's MIS.

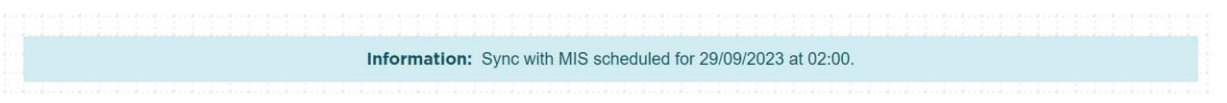

5. If the sync is successful at the scheduled date and time, a banner will appear on the home page to confirm this has taken place.

The sync will update existing pupil records in the NFER Test Analysis Tool with the information from your establishment's MIS.

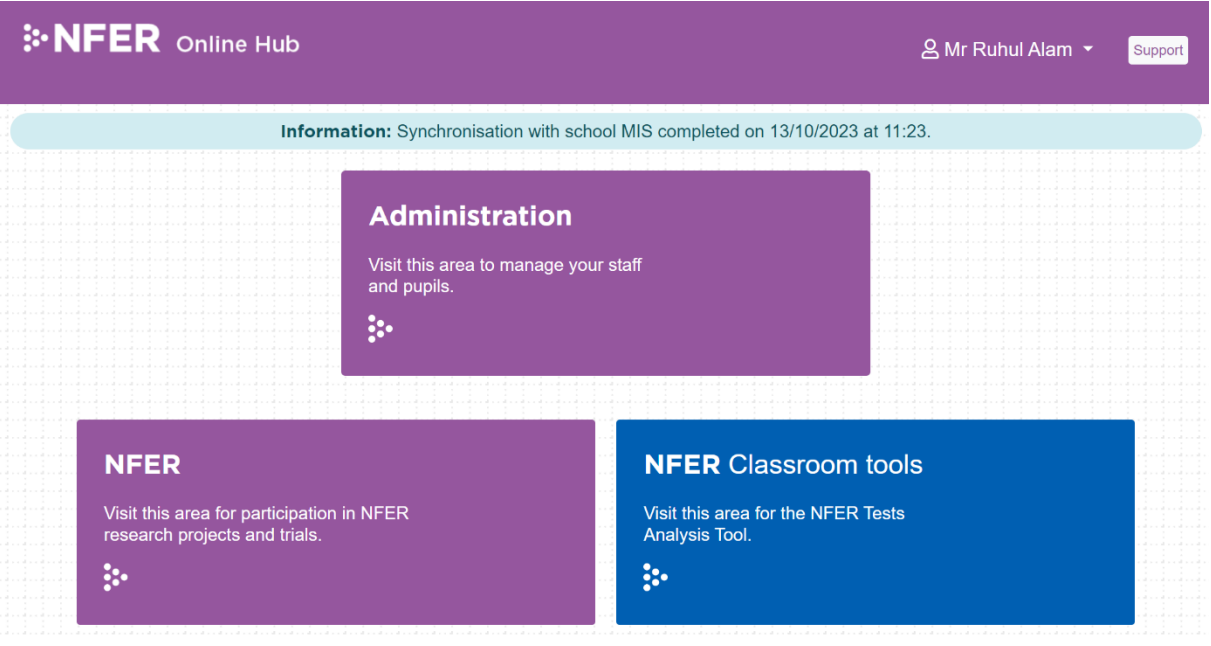

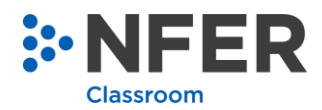

## **2 Importing New Pupil Data**

If the sync detects that new pupil data is required to be imported from your establishment's MIS, the system will ask a user with **School Admin** or **School Admin/Teacher** permissions to complete the process.

1. Select the link in the banner to go directly to the **Import Management** page to complete the data import.

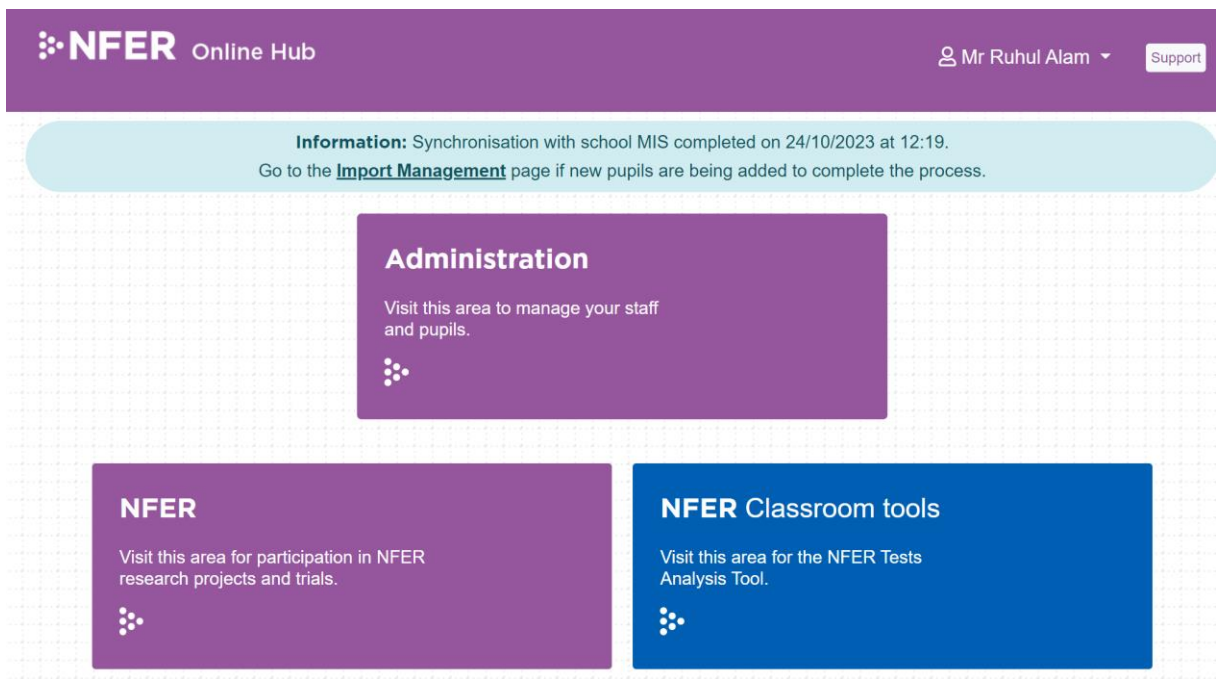

2. On the Import Management page, pupil data from your establishment can be imported. Check the filename is displayed as ArborPupilData and the date is correct and then select the '**Continue'** button:

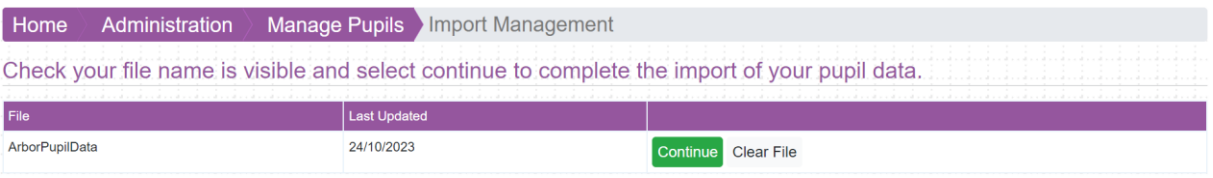

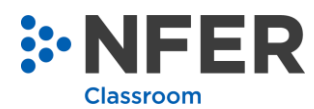

#### 3. On the Pupil Data Import Check page, select the **'Continue'** button.

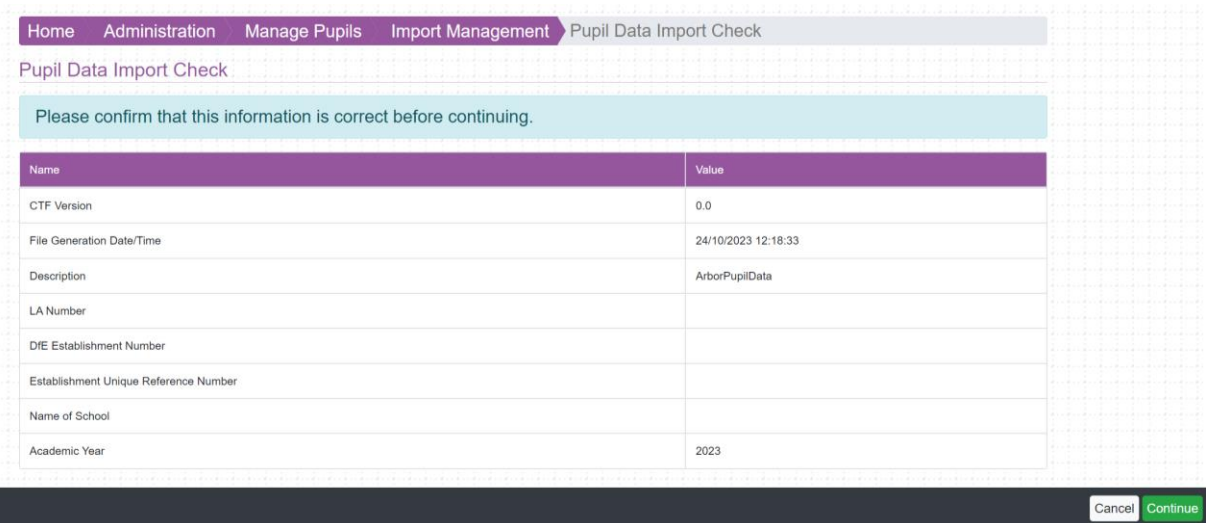

### 4. Select **'Finish'** to complete the import.

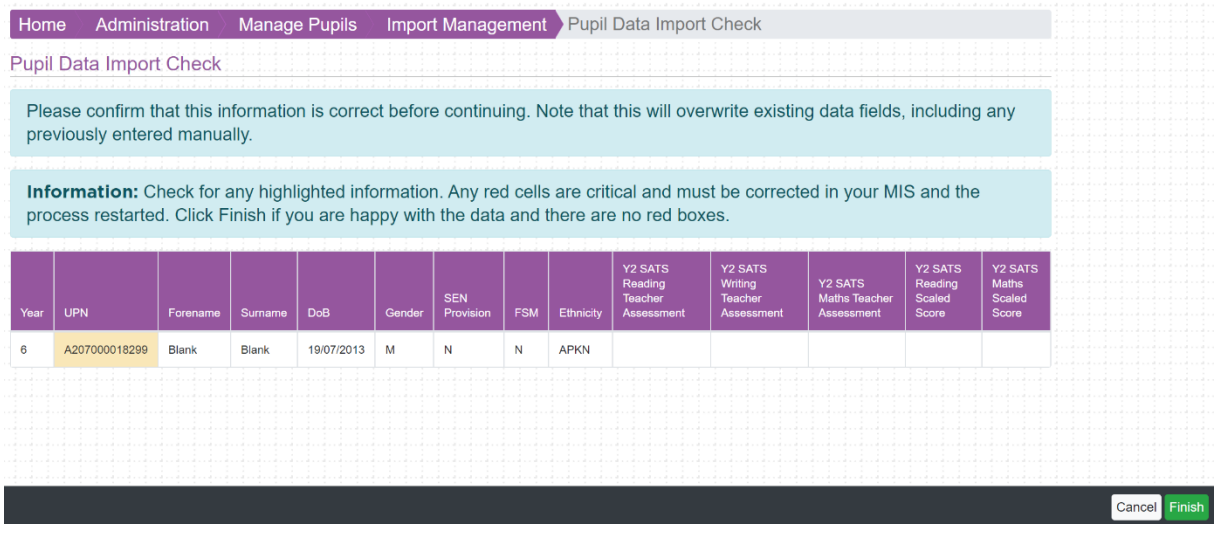

#### **Please Note:**

During the import, cells may be highlighted as below. In this case, the import cannot be completed, and the following next steps should be followed:

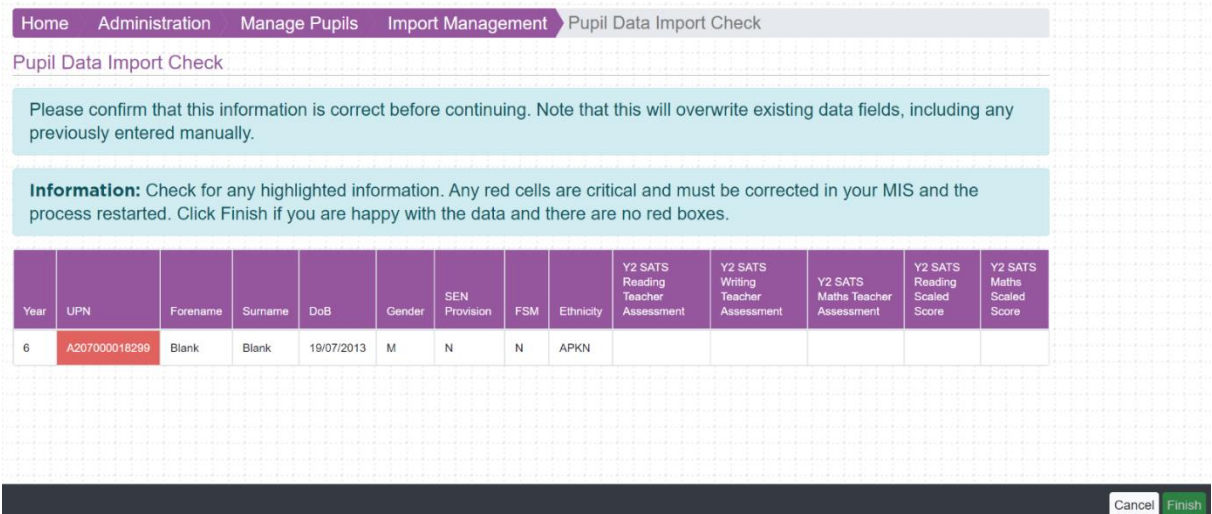

**Public 4**

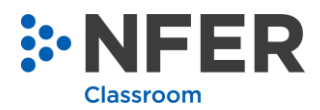

1. Select the **'Cancel'** button on the Pupil Data Import Check page.

This will then redirect to the Import Management page.

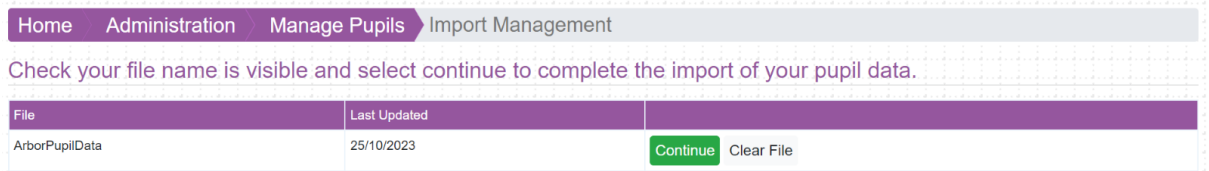

2. Clear the file by selecting the **'Clear File'** button.

The data records can now be amended in your establishment's MIS and the sync can be reinitiated.

#### **A Note on Performance Data Shown in Arbor MIS**

When comparing the average performance of subgroups of pupils according to specific characteristics, such as ethnicity or SEND status, it is important to be aware of the number of pupils in the subgroup. Care should always be taken when interpreting statistics based on small numbers. To avoid inaccurate inferences being made about differences in performance, NFER's advice is that average performance should only be compared for subgroups that consist of at least 10 or more pupils. In addition, the colour highlighting in these reports is based on the direct comparison of average scores and not on whether they indicate meaningful differences between groups of pupils.